# eBook Collection(EBSCOhost) 自宅やスマホで利用したい場合

## 個人アカウントを作成すると、学内と同じ条件で利用できます。 \*自宅の PC に Acrobat Reader がインストールされているのを確認してください。

# ●個人アカウントの作成方法●

### 1 学内の PC から

http://search.ebscohost.com/login.aspx?defaultdb=nlebk にアクセスします。

(eBook Collection へのリンクは、図書館のHP

【https://www.wayo.ac.jp/facilities\_campus/media\_center】

>情報検索(学外利用接続(登録制))にあります)

## 2 画面右上にある「サインイン」をクリックします。

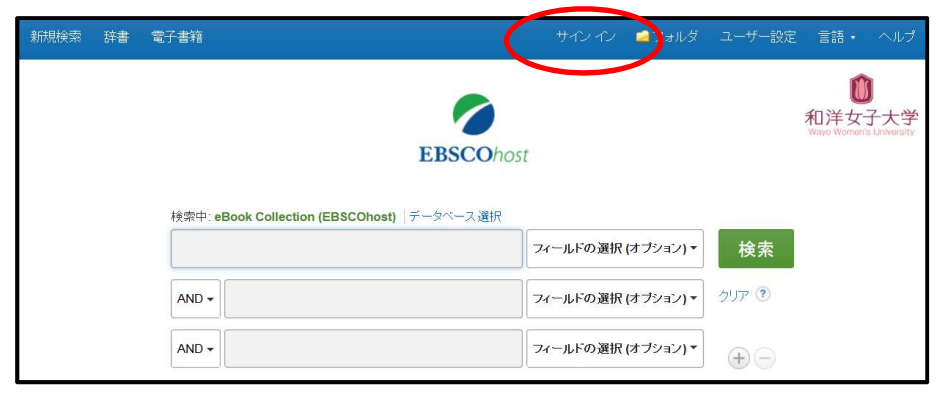

3 「サインイン」の画面が開いたら、「登録」をクリックし、必要事項を以下 のルールに従って入力します。

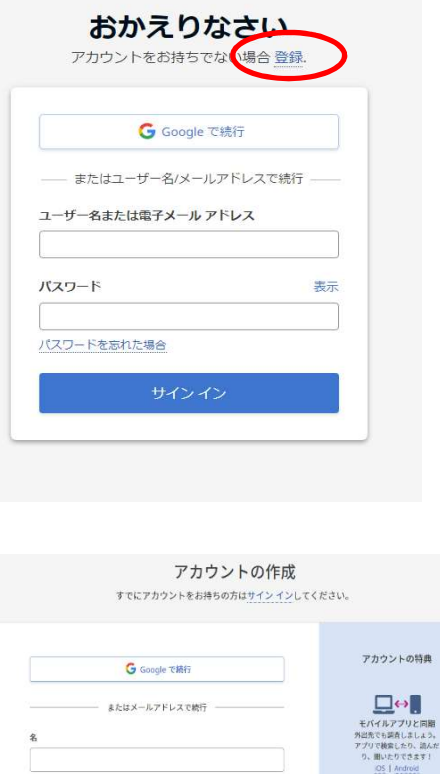

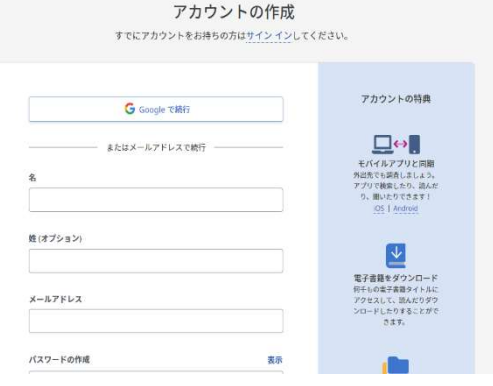

【氏名】名・姓の順番で入力ボックスがあるので注意。 【電子メール】和洋のメールアドレスを入力 学生:○○@g.wayo.ac.jp 教職員:○○@wayo.ac.jp ※ フリーメールは利用できません。 【パスワード】記号 1 文字以上、数字 1 文字以上、合計 6 文字以上  必要事項を入力したら、「個人データの保持および利用」の内容を確認。 了承したら、個人情報の収集への同意についての□にチェックを入れ、 「アカウントの作成」をクリックして完了です。

☆個人アカウントの有効期限は 365 日です。365 日経過すると学外からのア クセスができなくなります。期間内に学内より ID/PW でログインすると、そ の日から再度 365 日間学外からアクセスが可能になります。

☆個人アカウントを作成すると個人フォルダを利用できます。お気に入りの電 子ブックを登録したり、後で確認したいページに個人の付箋やノート(メモ) を残したりすることができます。

# ●スマートフォンでの利用方法●

※PDF ファイルを見ることができるスマートフォンに限ります。

1.学内 PC から個人アカウントを作成する。個人アカウントが作成できた ら、スマートフォンで

#### http://search.ebscohost.com/login.aspx?defaultdb=nlebk

にアクセスします。

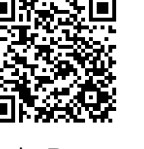

2. 右の画面になるので、ID と Password を 入力します。

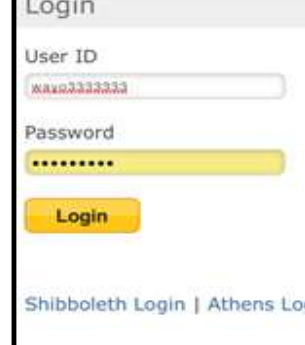

 ※PC など他の端末でサインインしていると、ログインできません。他の端 末でのログインをサインアウトしてから利用してください。

3.ログイン後、TOP ページが開きます。

この画面で読みたい電子資料を検索します。

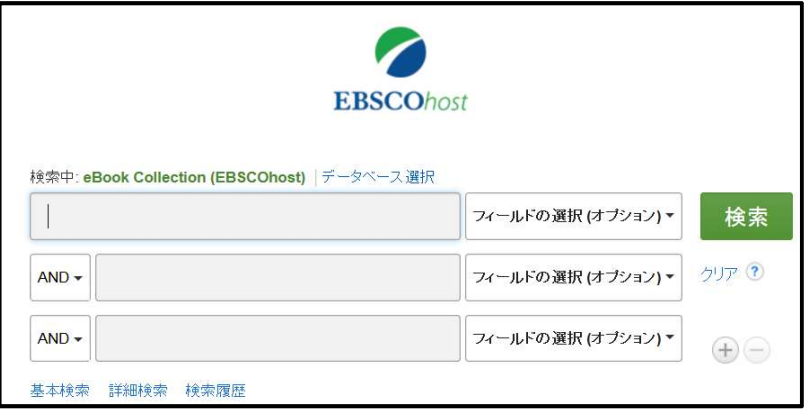

※画面下にある「Mobile サイト」を選択することもできますが、Mobile サイトは検索のみ可能(本文の閲覧は不可)です。

#### 【Mobile サイト画面】

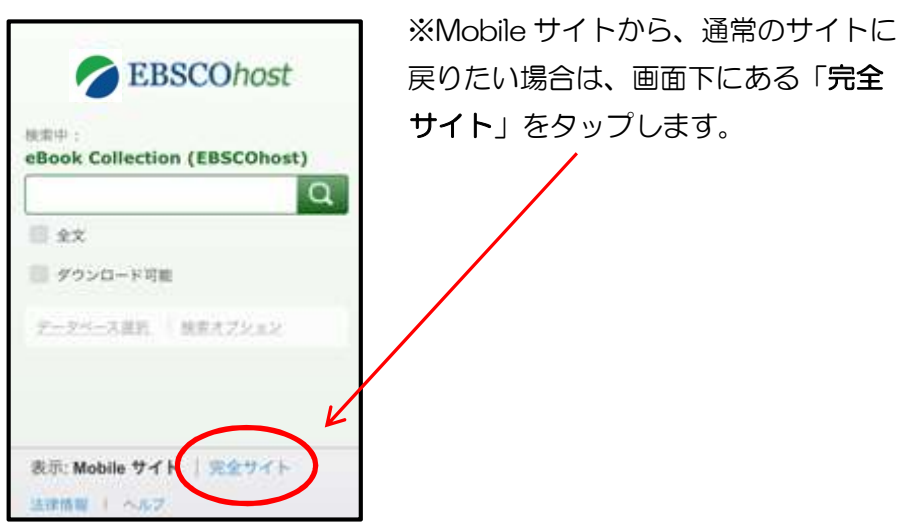